# Как установить whatsapp **HA ΠΡИΜΕΡΕ CИCTEMЫ ANDROID**

- ► Заходим в Play **Маркет на Android**
- ► ǻа iPhone заходим в AppStore
- ► Для Blackberry можно скачать на BlackBerry World
- ► Для Windows Phone можно скачать в магазине Microsoft

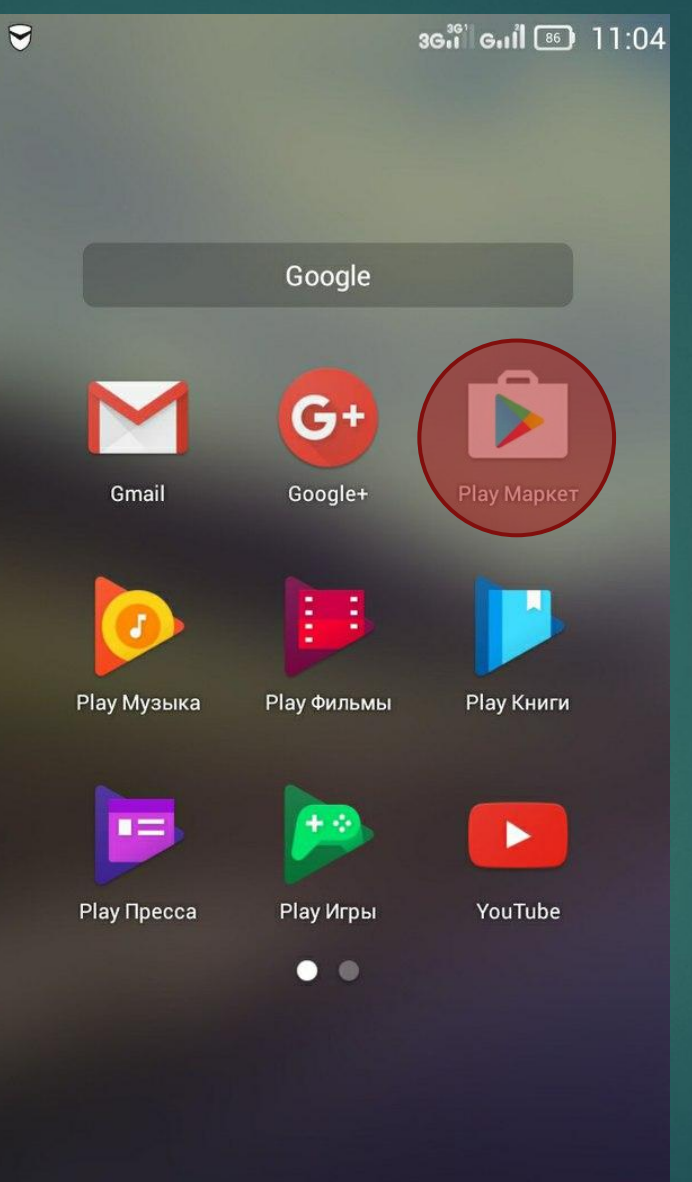

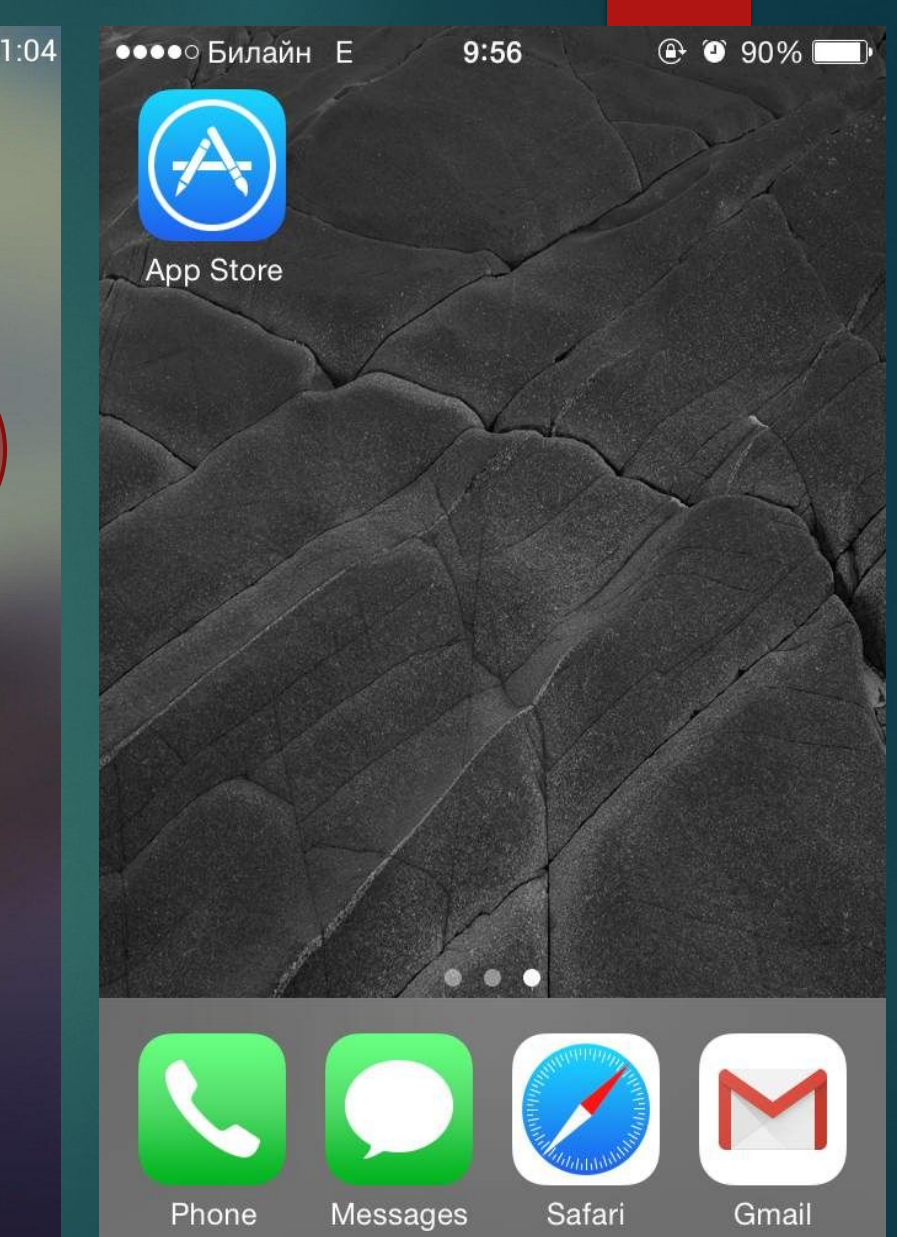

► В строке поиска вводим "WHATSAPP"

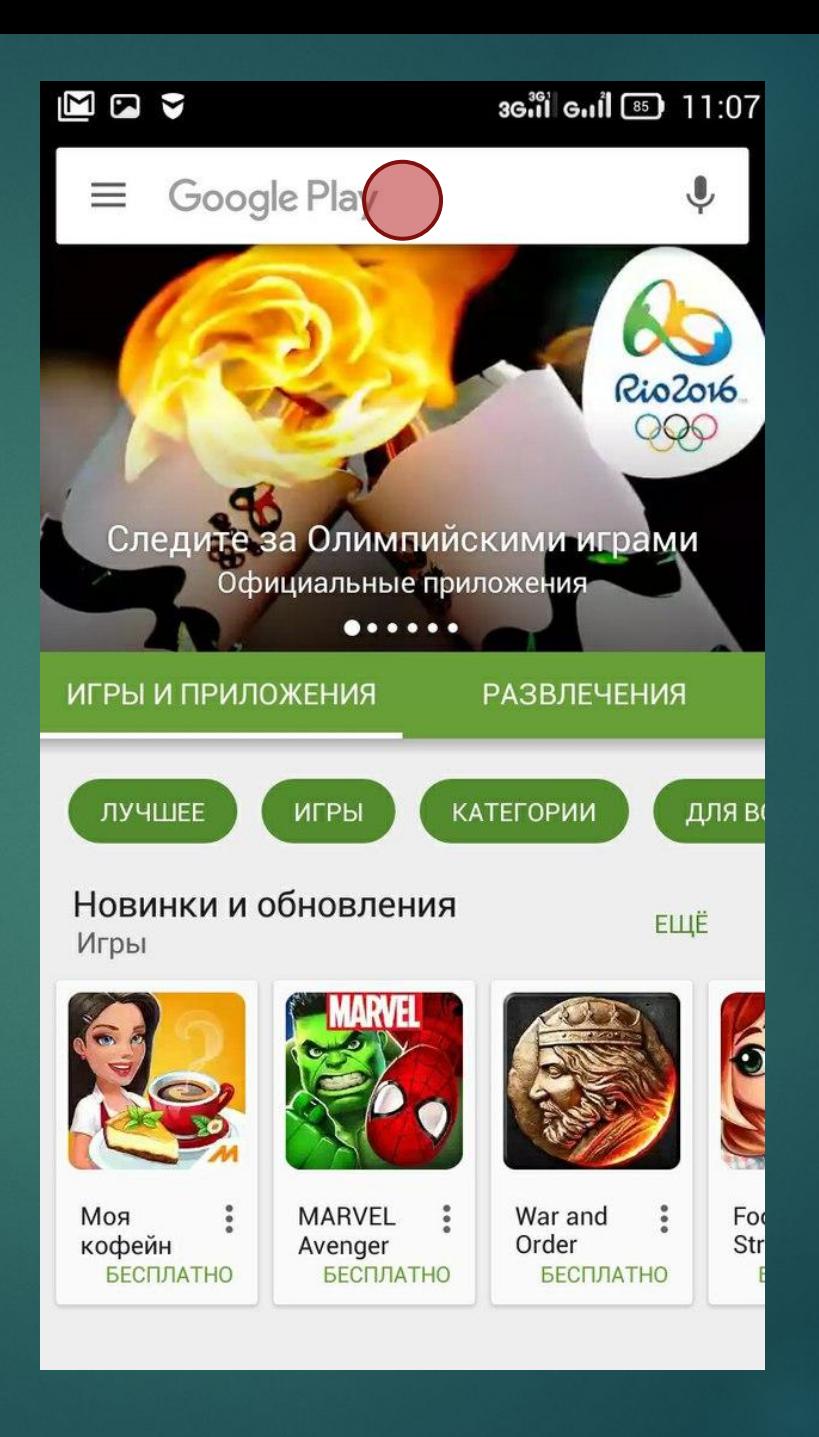

► Выбираем WhatsApp Messenger от компании WhatsApp Inc.

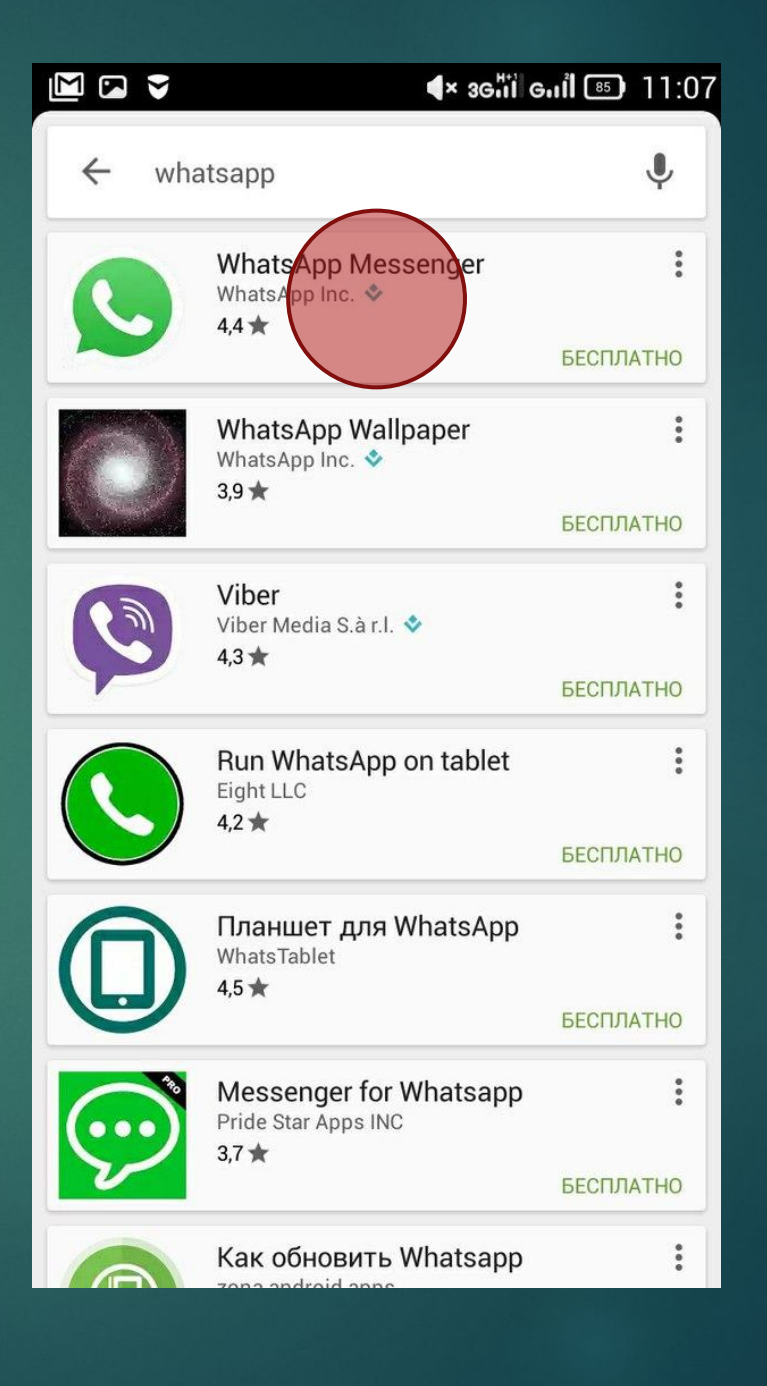

Далее кликаем установить  $\blacktriangleright$ 

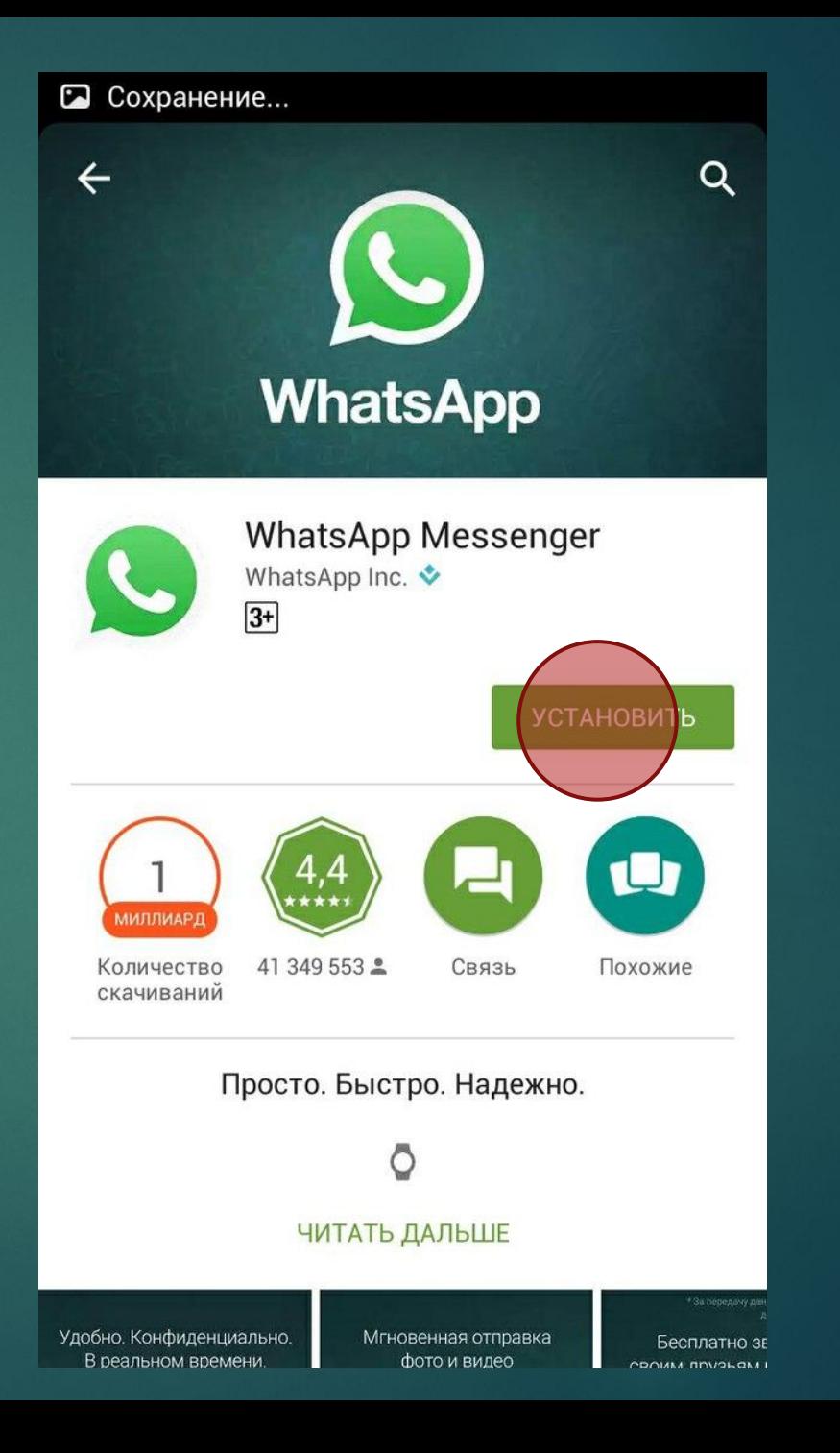

После того, как приложение  $\blacktriangleright$ загрузится, нажимаем Открыть

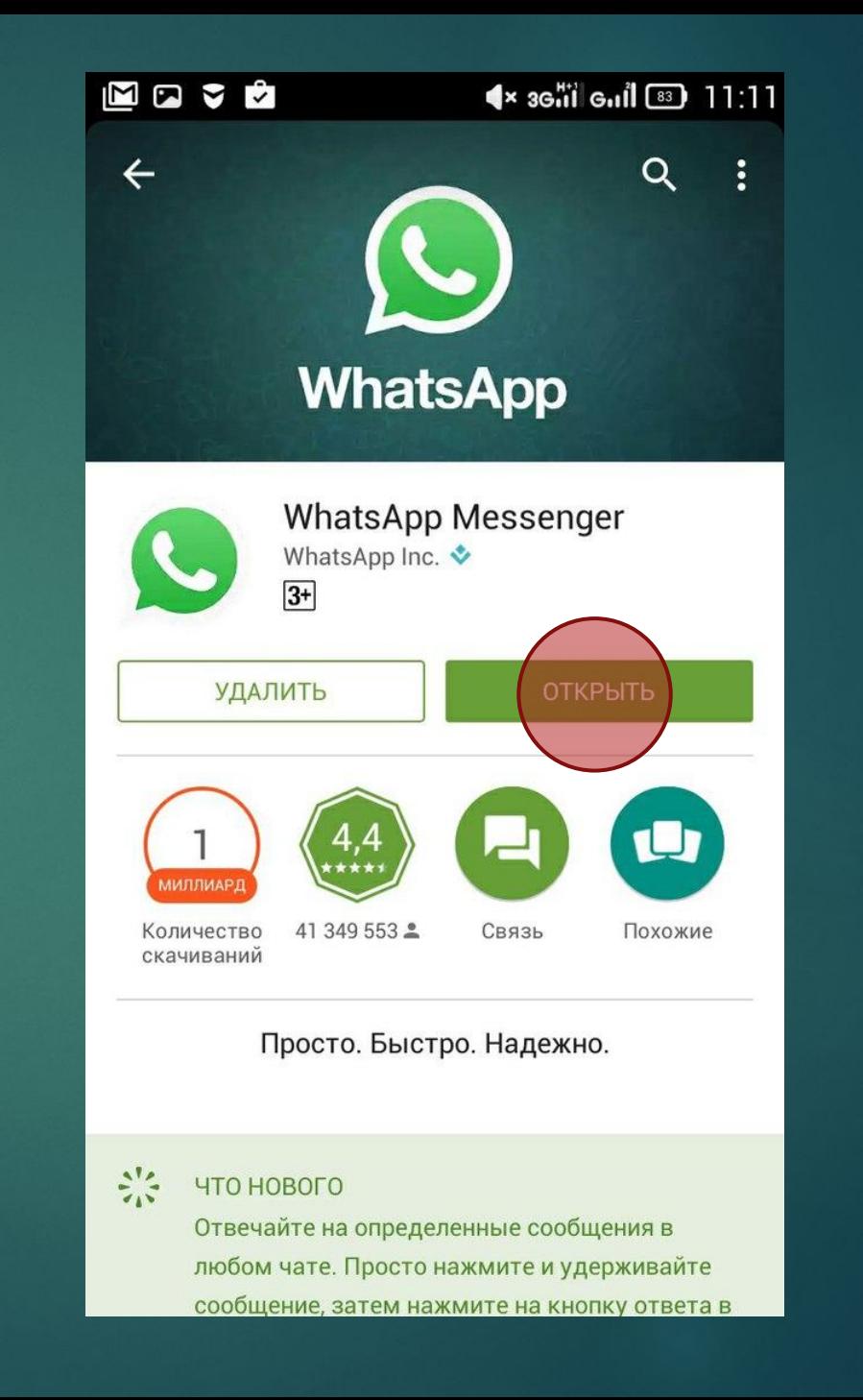

• Кликаем "Принять"

## MEY  $\blacktriangleleft$  x 36<sup>36</sup> 6.1 63 11:12

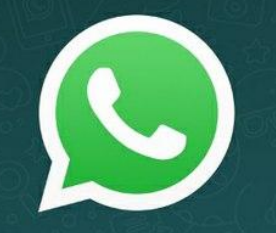

#### Добро пожаловать в WhatsApp

Нажмите на "Принять и продолжить", чтобы принять Условия предоставления услуг WhatsApp и Политику Конфиденциальности.

Принять и продслжить

- ► ǽодтверждаем свой номер телефона
- ► Для этого надо ввести свой номер мобильного телефона

#### WEY  $\blacktriangleleft$   $\times$  3Gill Gill  $\boxed{3}$  11:12

#### Подтверждение номера

WhatsApp отправит SMS-сообщение, чтобы подтвердить ваш номер телефона. Введите код страны и номер телефона:

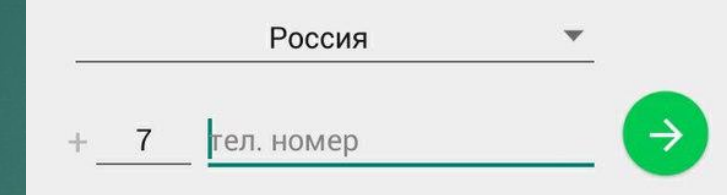

Мобильный оператор может взимать плату за SMS

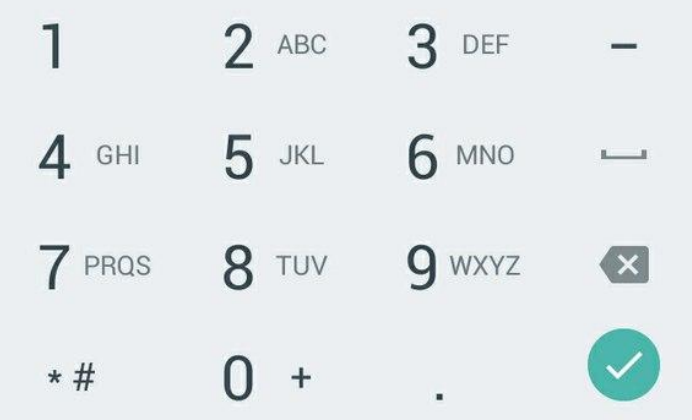

#### $\blacksquare \boxtimes \square$  $\blacktriangleleft$  x 36<sup>36</sup> 6.1  $\binom{33}{1}$  6.1  $\binom{33}{1}$  71:14

#### Подтверждение номера

WhatsApp отправит SMS-сообщение, чтобы подтвердить ваш номер телефона. Введите код страны и номер телефона:

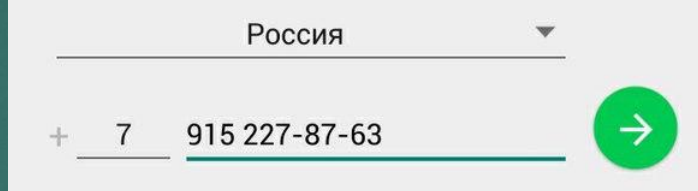

Мобильный оператор может взимать плату за SMS

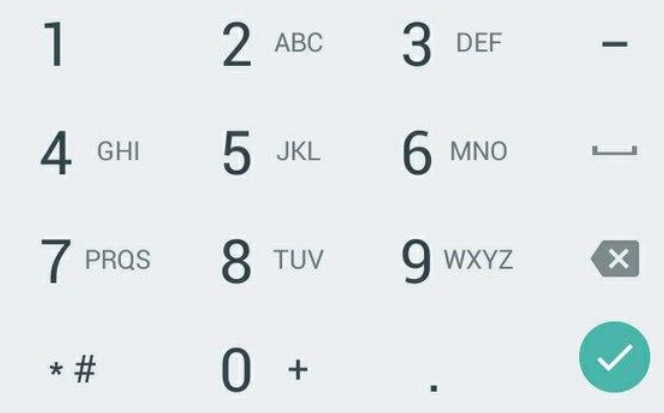

#### - Нажимаем "ОК"

 $\blacksquare \boxtimes \blacksquare$  $\blacktriangle$  36.1 6.1  $\boxed{3}$  11:14

#### Подтверждение номера

WhatsApp отправит SMS-сообщение, чтобы подтвердить ваш номер телефона. Введите код страны и номер телефона:

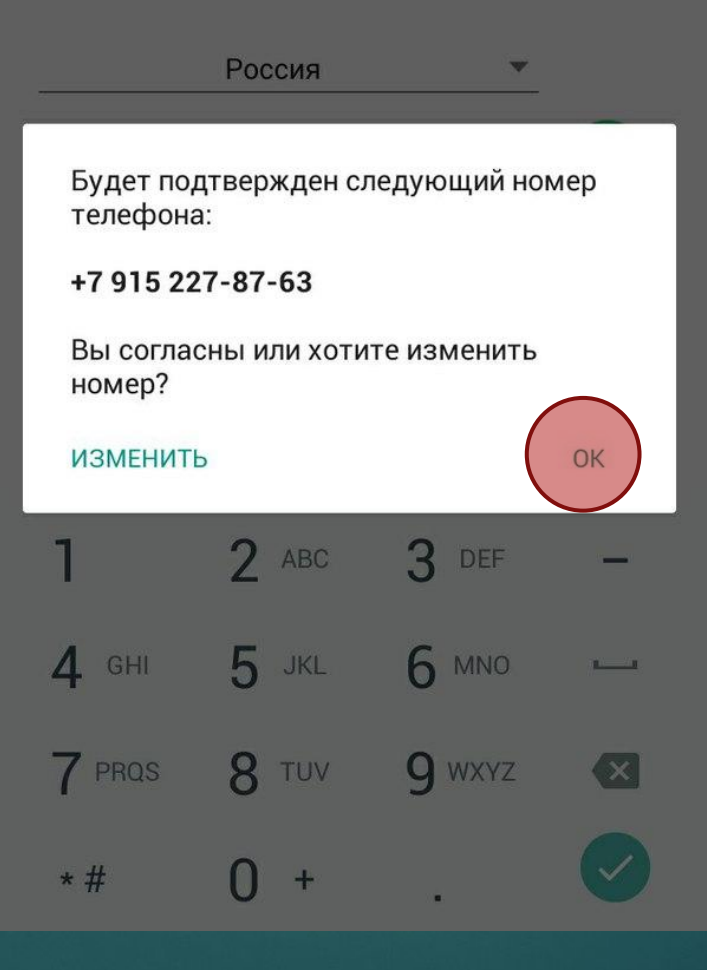

- Ждем СМС с KOAOM ПОДТВЕРЖДЕНИЯ номера

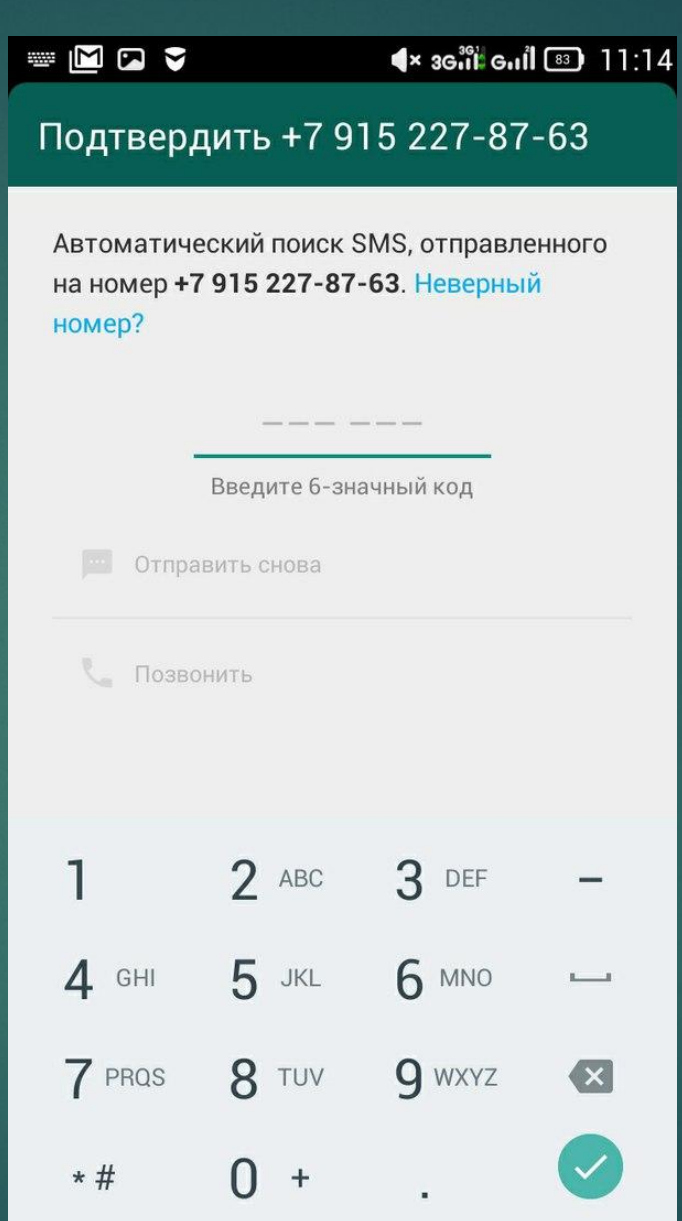

### - Получаем СМС в формате 123-456

• 179958146989: Код 764-921.

#### Подтвердить +7 915 227-87-63

Автоматический поиск SMS, отправленного на номер +7 915 227-87-63. Неверный номер?

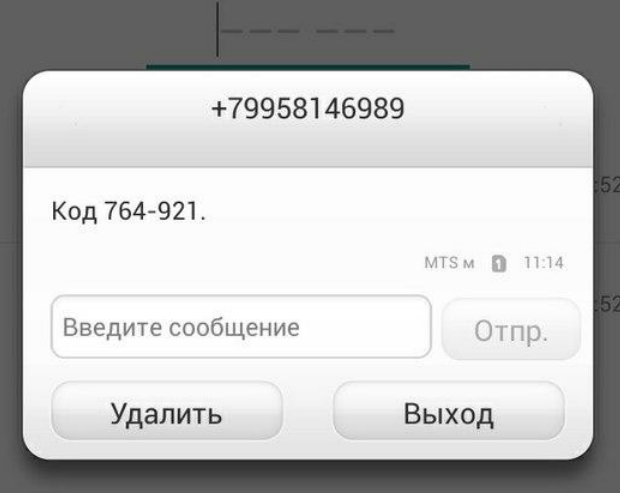

Код который вы получили  $\blacktriangleright$ В СМС ВВОДИМ В программе WhatsApp

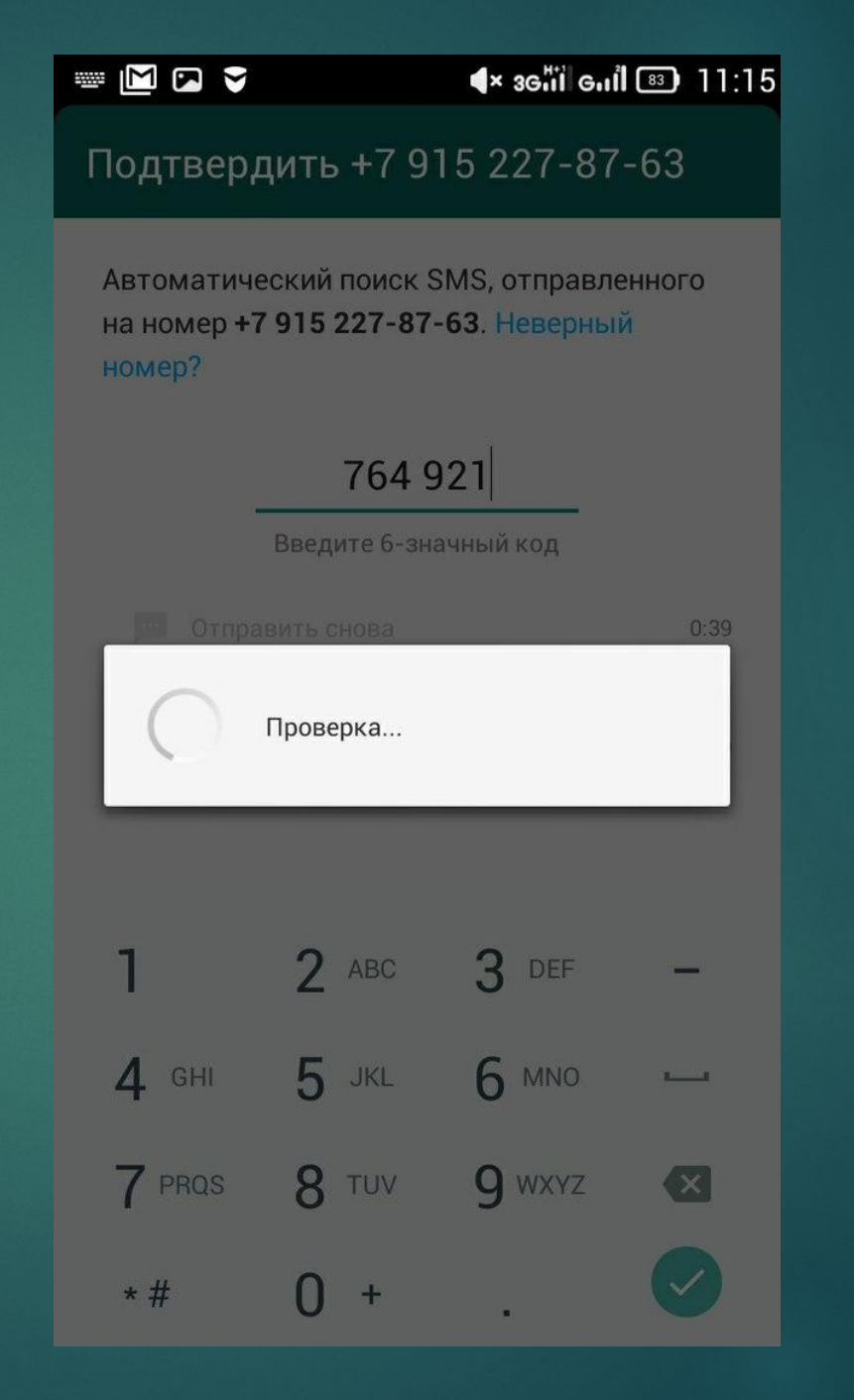

#### ► Вводим свое имя

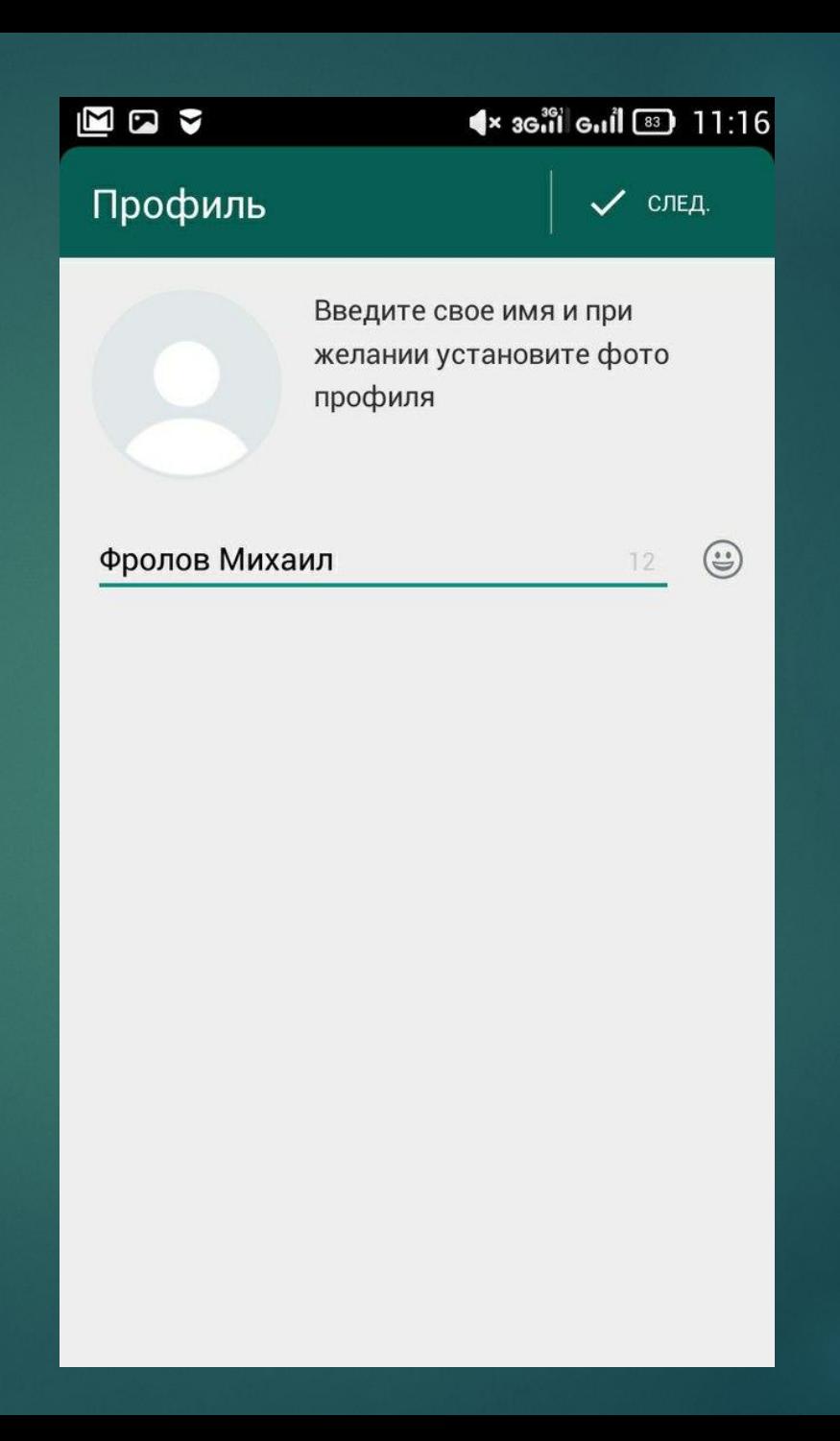

#### Нажимаем далее  $\blacktriangleright$

#### Movė

 $\sqrt{\frac{4}{36}}$  36  $\frac{1}{16}$  6.1  $\frac{1}{16}$  82 11:16

#### Добро пожаловать в WhatsApp

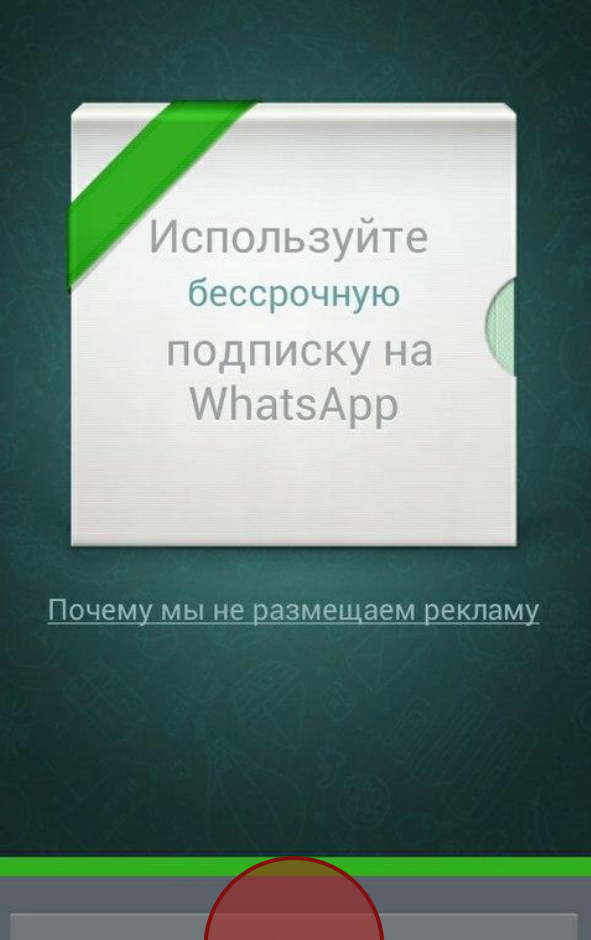

Далее

### Добро пожаловать в меню WhatsApp

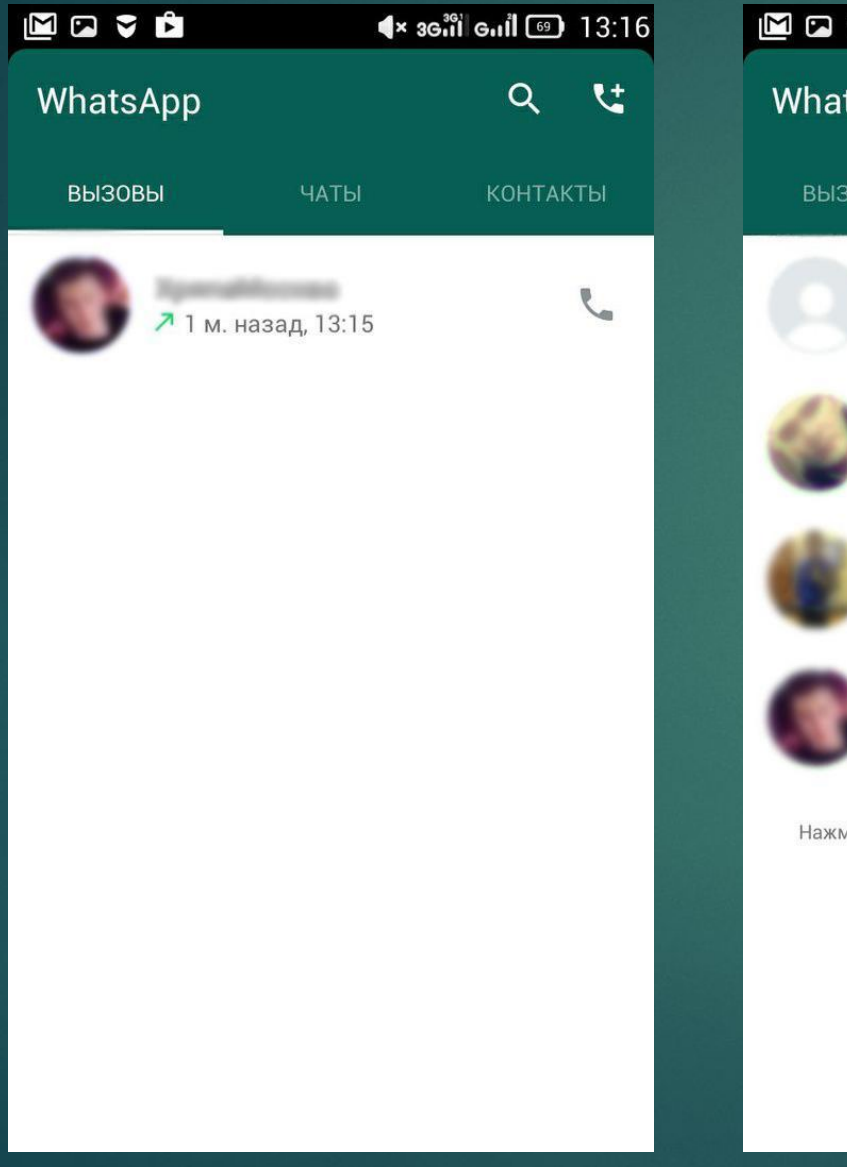

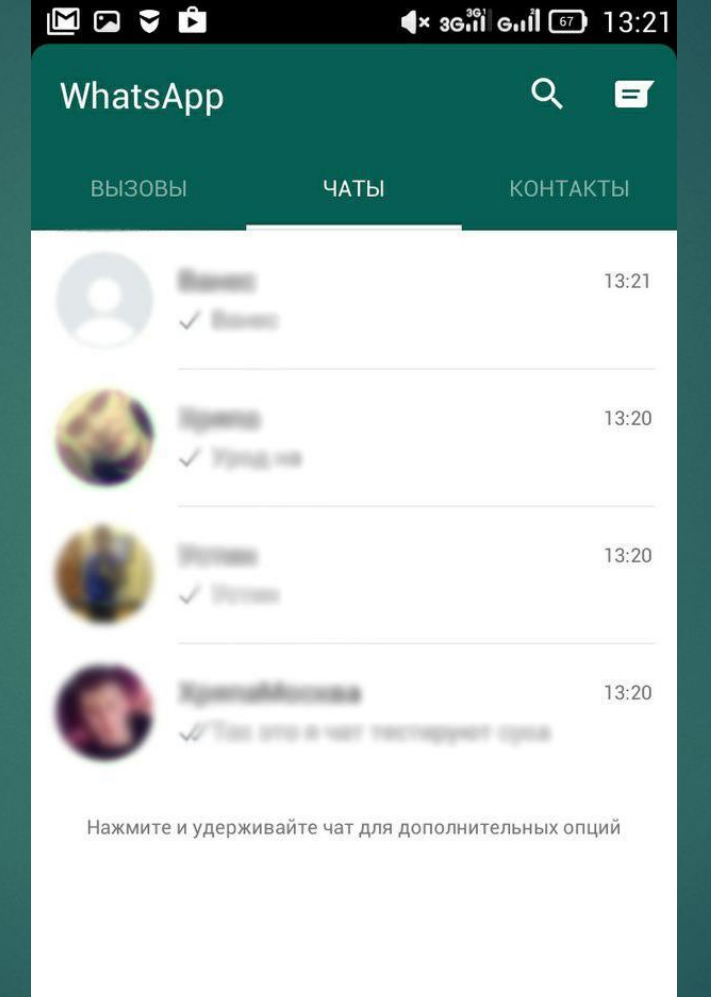

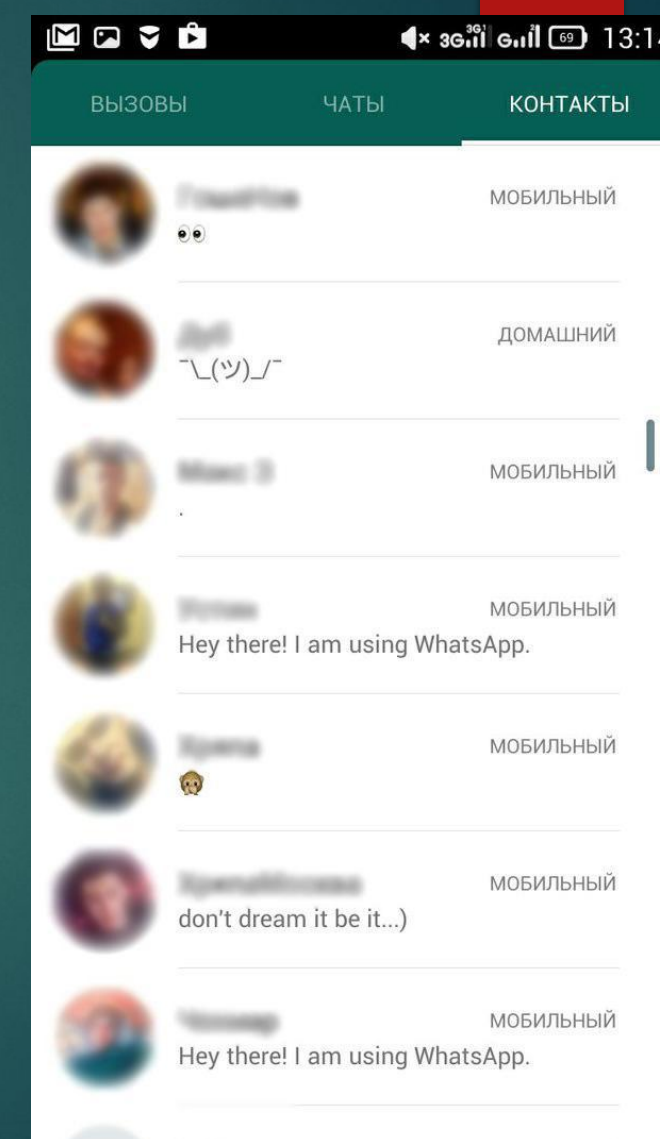

МОБИЛЬНЫЙ

### KAK CO3AATP ANAVOLEESE  $\leftrightarrow$  36 $^{36}$  6.1  $\overline{69}$  13:14 **ВЫЗОВЫ** ЧАТЫ **КОНТАКТЫ** Нажимаем на вкладку КОНТАКТЫ и выбираем **МОБИЛЬНЫЙ** нужный контакт ДОМАШНИЙ  $\mathcal{L}(\mathcal{Y})$ **МОБИЛЬНЫЙ МОБИЛЬНЫЙ** Hey there! I am using WhatsApp. **МОБИЛЬНЫЙ МОБИЛЬНЫЙ** don't dream it be it...) МОБИЛЬНЫЙ Hey there! I am using WhatsApp. **МОБИЛЬНЫЙ**

 $\blacktriangleright$ 

- ► ǽереходим в диалог этого контакта
- ► ǽосле отправки первого сообщения этот диалог сохраняется во вкладки "ЧАТЫ"

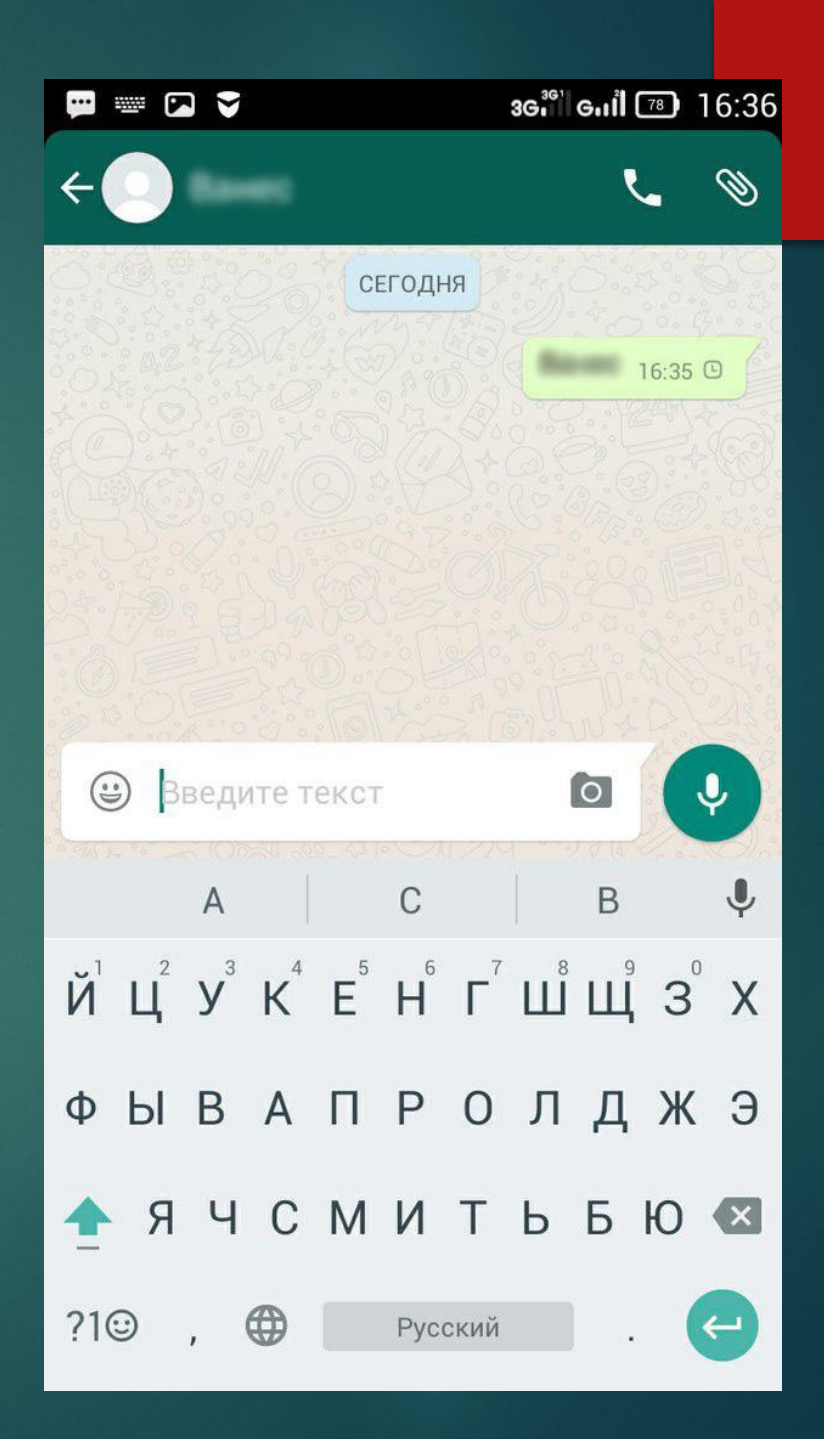

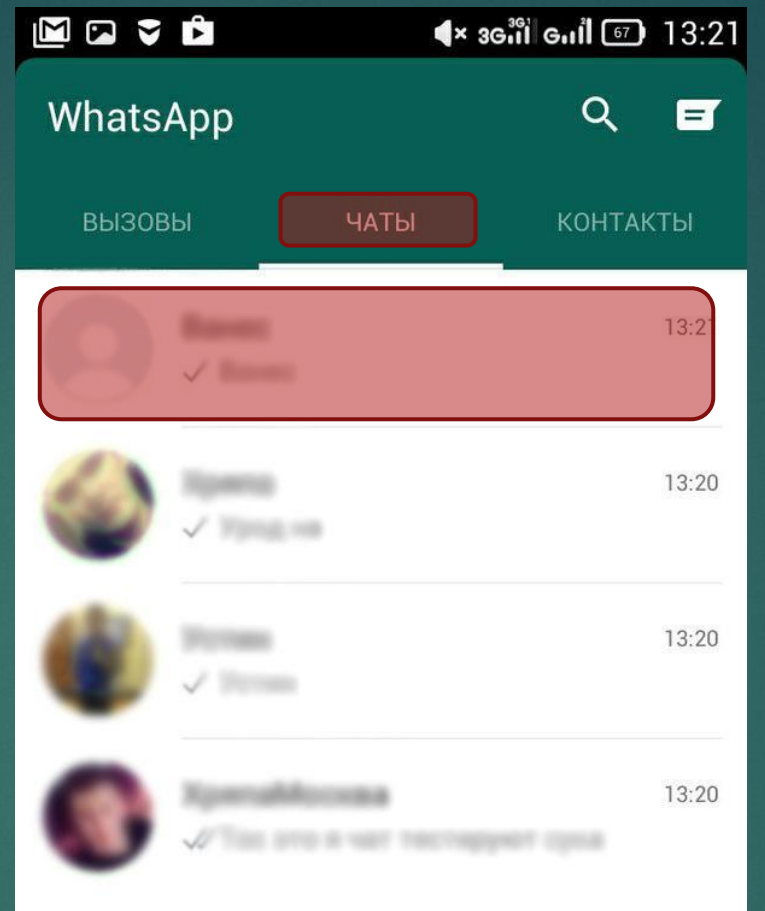

Нажмите и удерживайте чат для дополнительных опций

- ► В Whatsapp можно звонить, для этого надо нажать в диалоге на иконку "трубки"
- ► Для звонка используется интернет соединение вашего телефона. Звонки внутри WhatsApp бесплатные, но стоит следить за своим трафиком интернета.

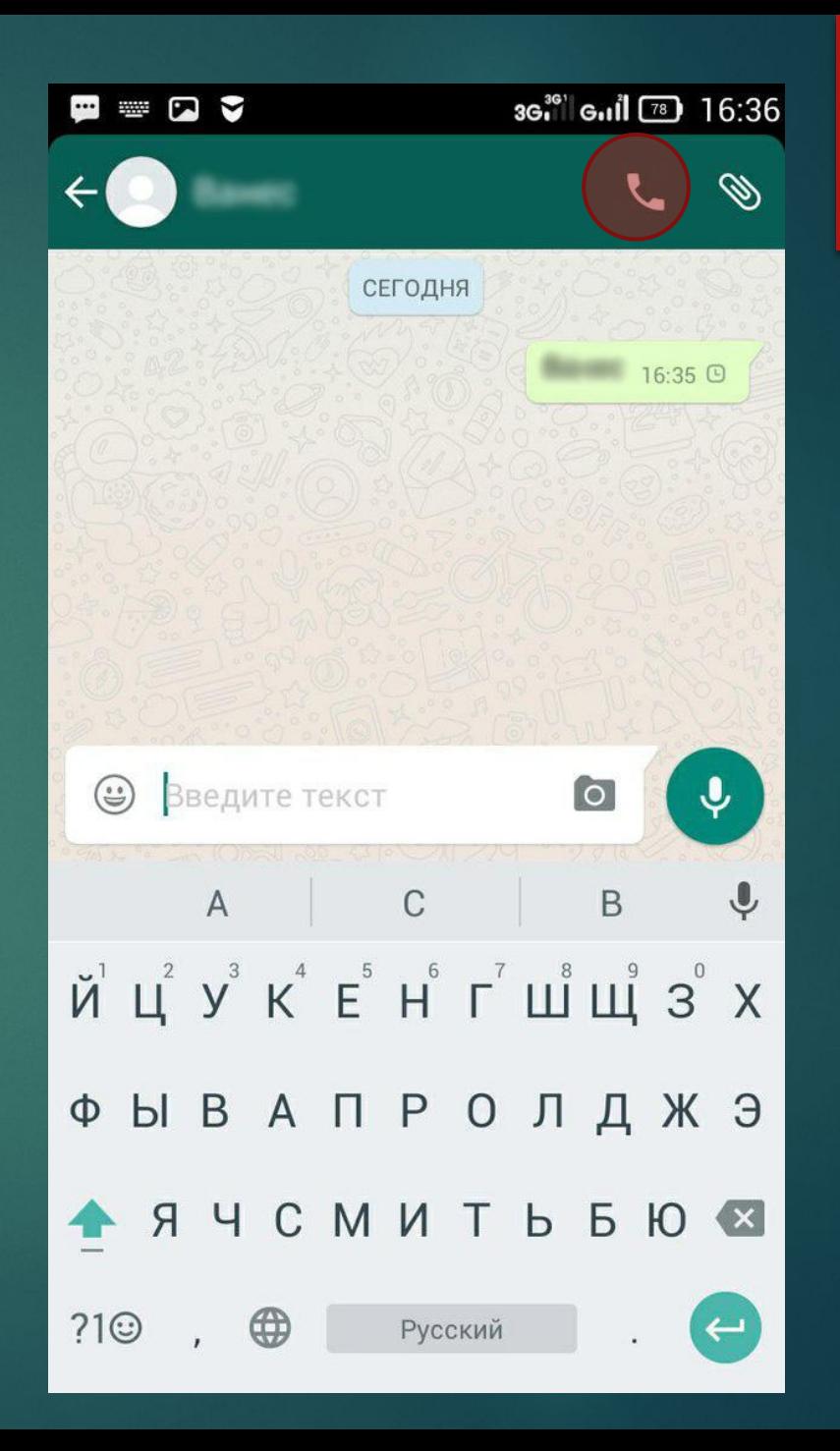

- ► Ȁакже можно прикреплять к сообщения фотографии, аудиозаписи, документы, контакт, местоположение.
- ► Для этого надо нажать на иконку скрепки в диалоге
- ► Ȁакже можно отправить аудио сообщение для этого надо нажать и держать иконку микрофона справа от ввода текста сообщения

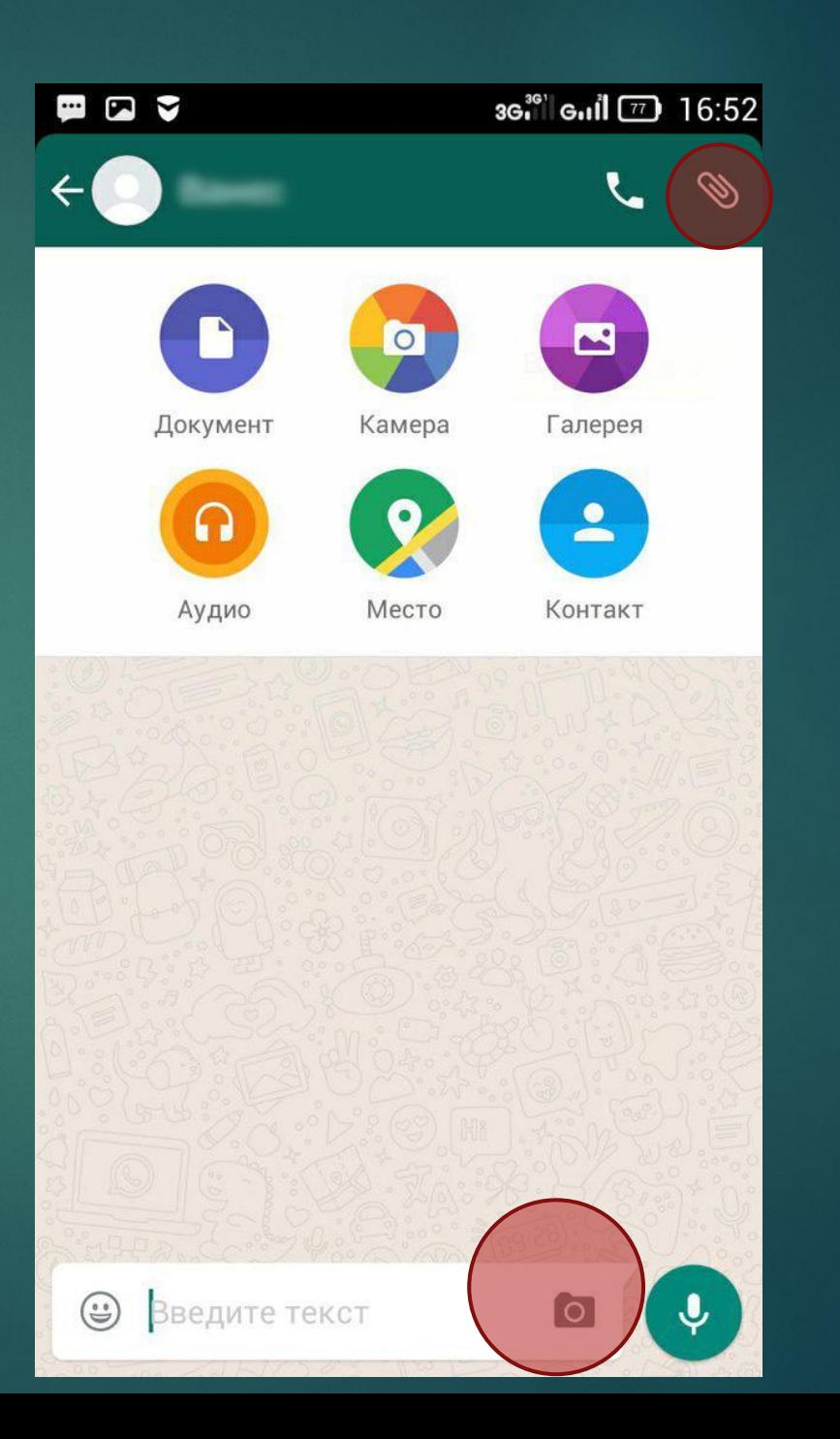

### Как создать группу в WHATSAPP

- Чтобы создать группу нужно зайти в "ЧАТЫ" Кликнуть на иконку "Сообщение"

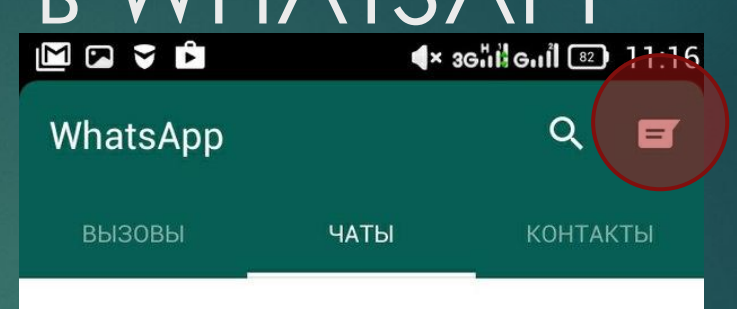

Чтобы отправить сообщение контактам, у которых есть WhatsApp, нажмите на Е в верхней части экрана.

- ► Далее выбрать пункт "Группа"
- ► Выбираем участников группы
- ► Всем выбранным участникам придет уведомление.

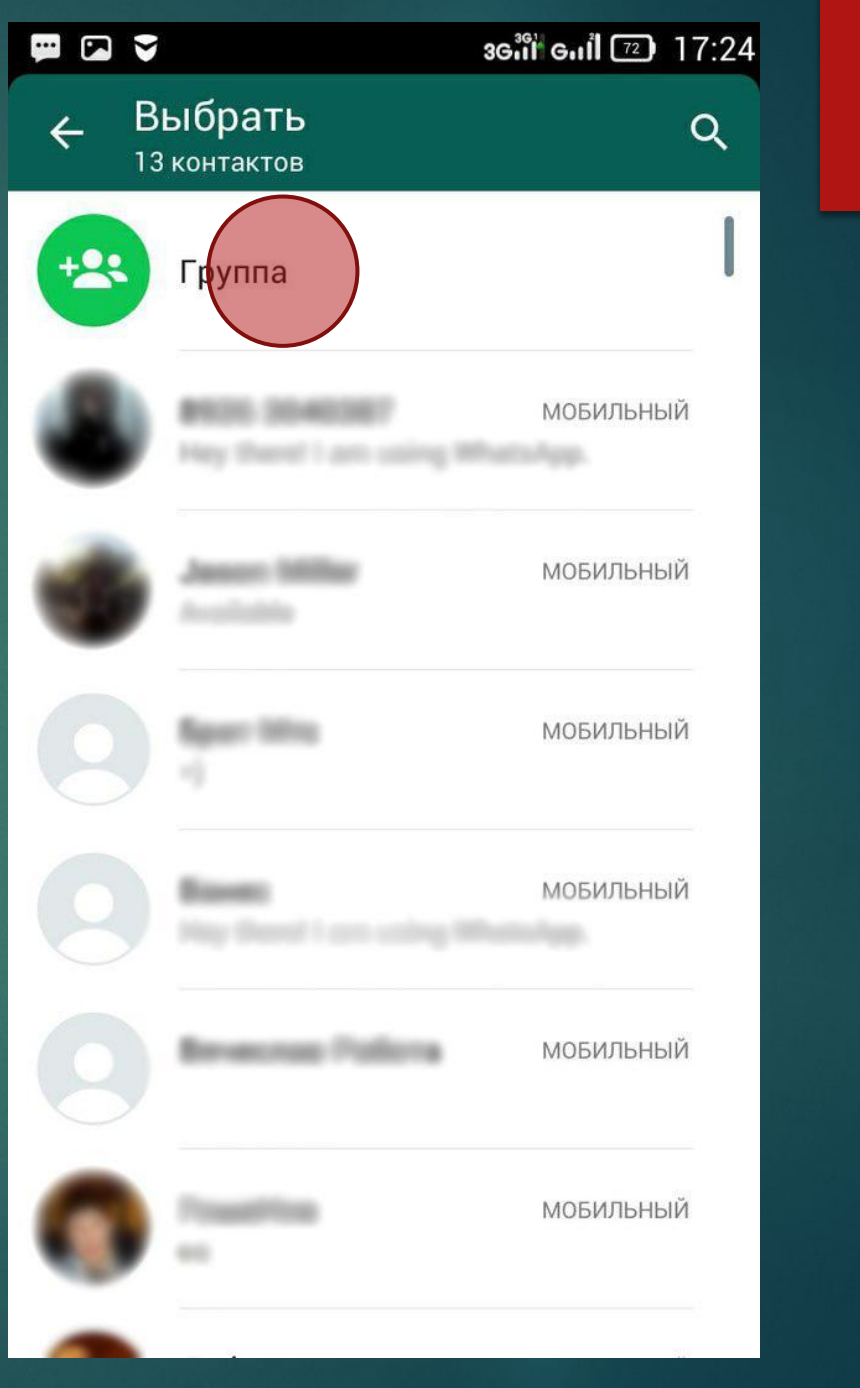

► ȁведомление о добавлении в группу

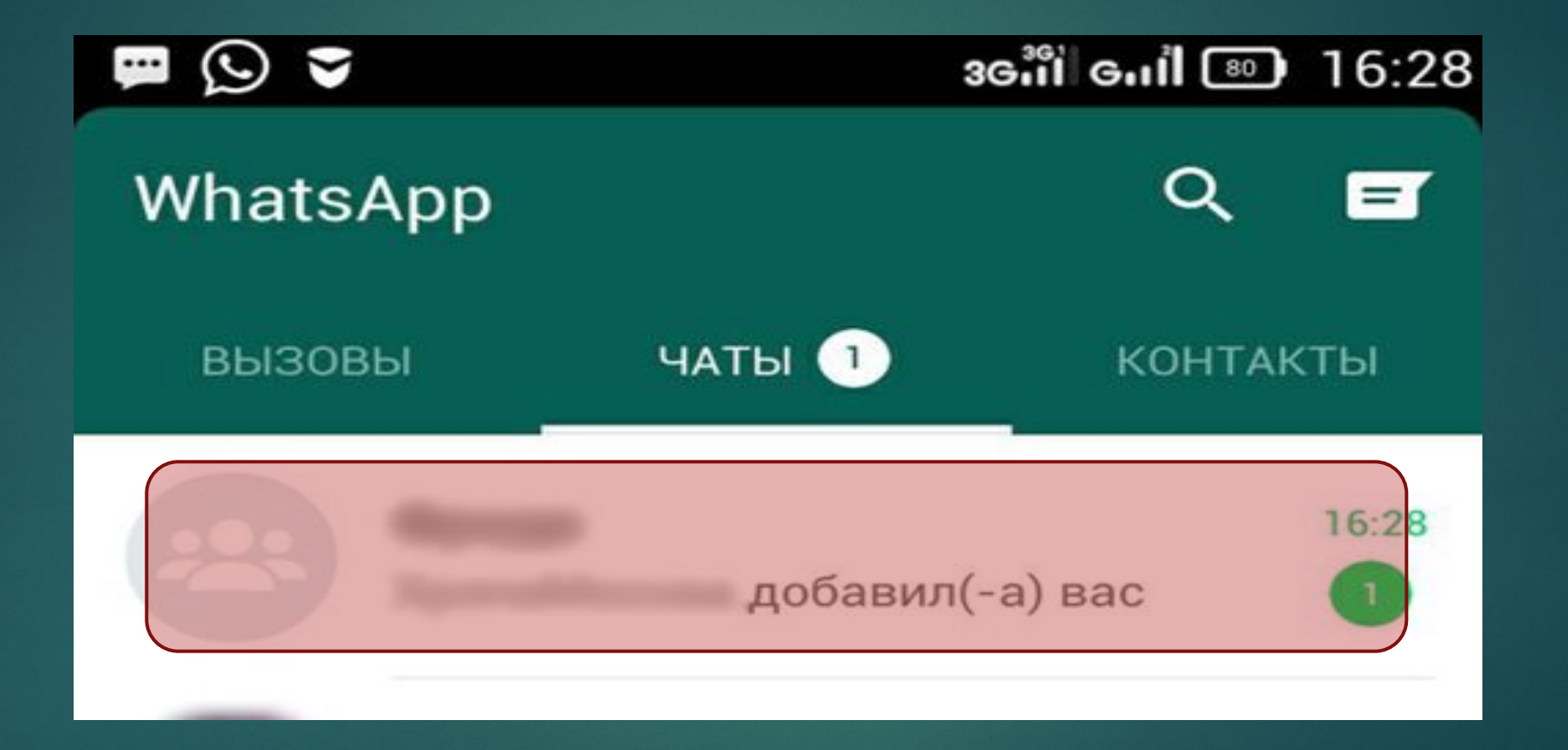

## Как создать рассылку

- ► Чтобы создать рассылку нужно зайти во вкладку чаты, нажать кнопку меню, выбрать "новая рассылка"
- ► Выбрать по одному всех, кому вы хотите отправить рассылку.
- ► Эта рассылка видна только вам и никто кроме вас не знает кто еще получил сообщение рассылки.
- ► Ǽтветы на рассылки приходят в диалогах с контактом.

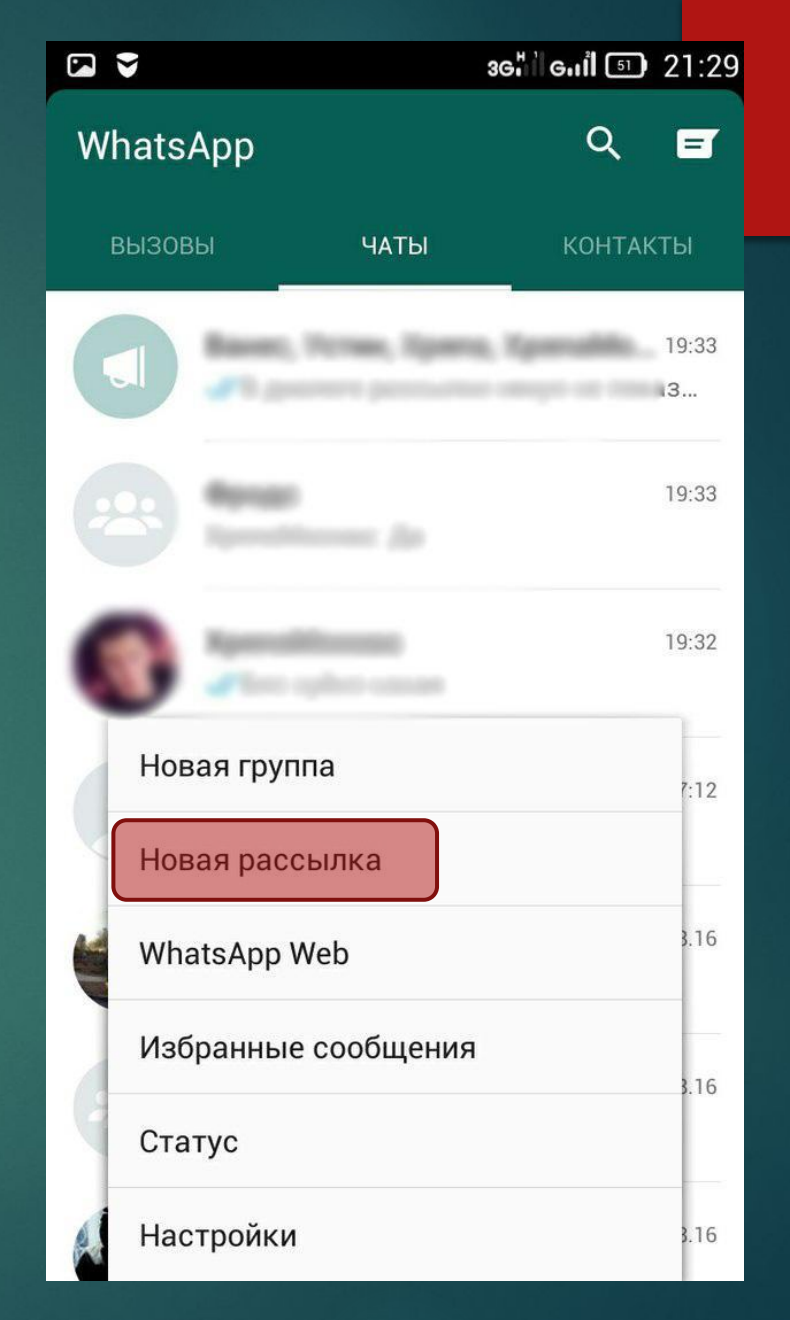

## Спасибо за просмотр!